Go to the committees site – make sure you're at https://committees.kccd.edu, and select the committee.

Then, find the "edit" button on the committee page.

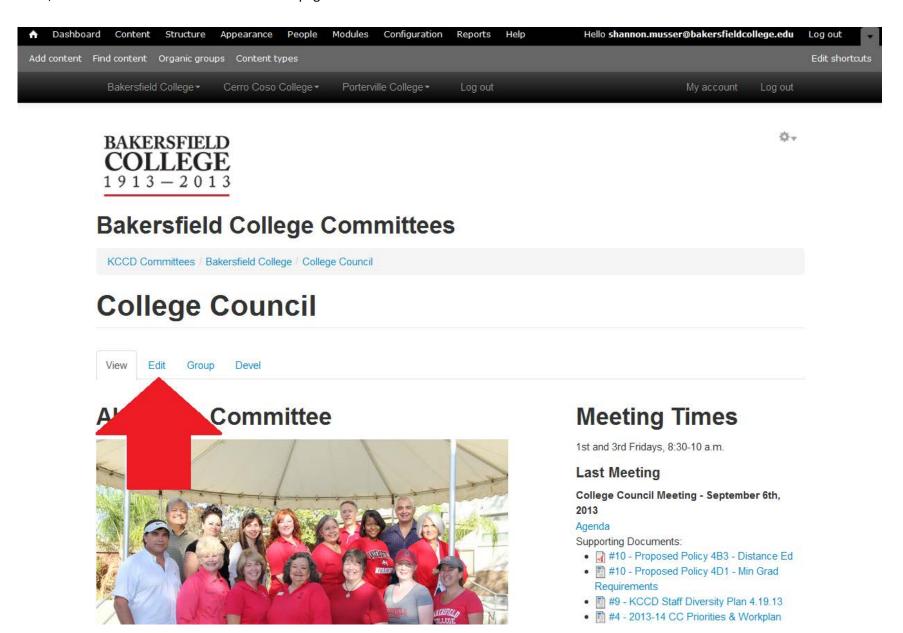

Scroll down to the section of documents you want the file to appear in (Documents, Resources).

Find the "add a new file" option.

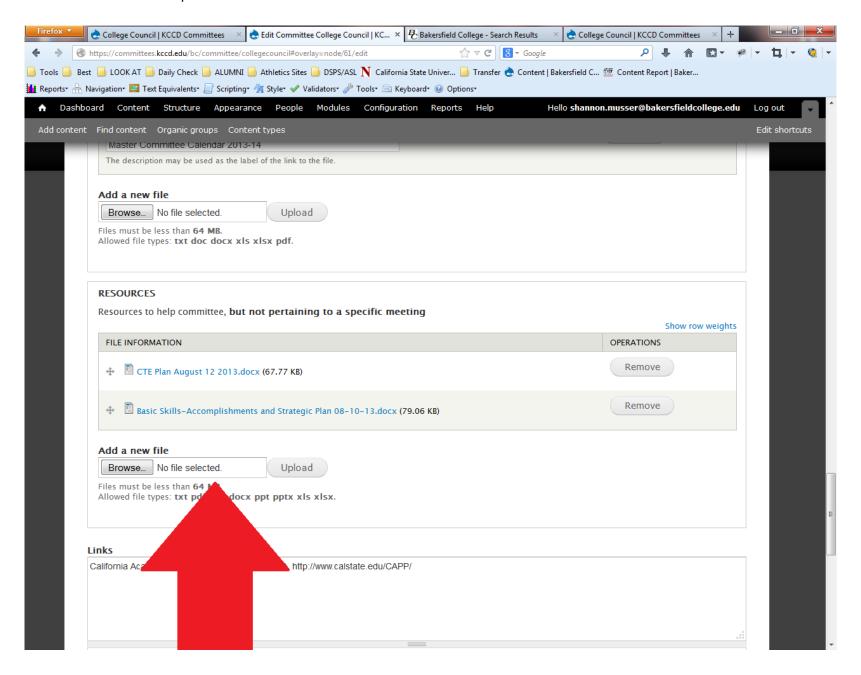

Select "browse" to find the file on your computer. Then, click "upload."

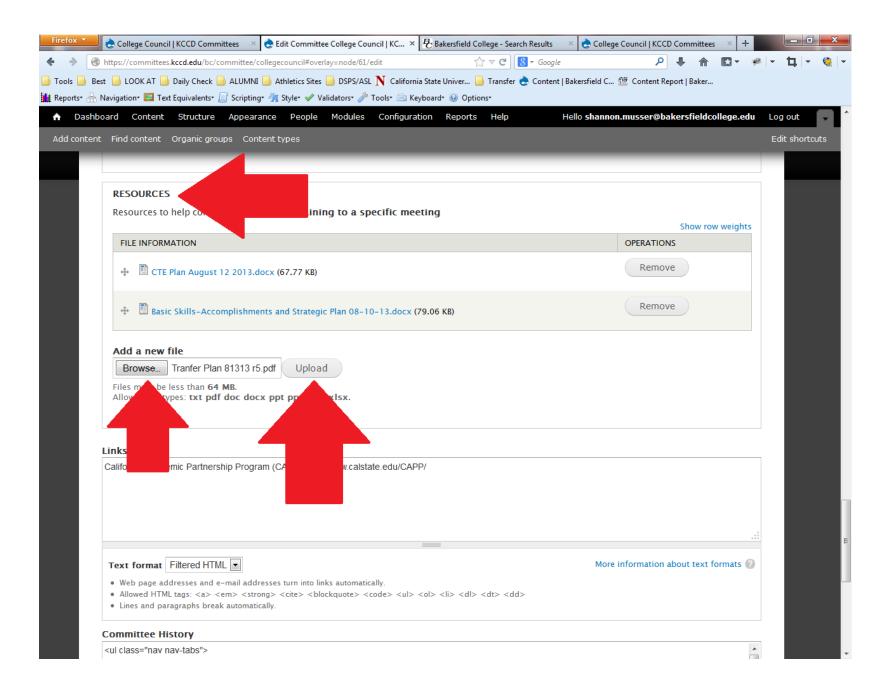

You can reorder the files in each section by clicking on and dragging the + arrow symbol next to each document.

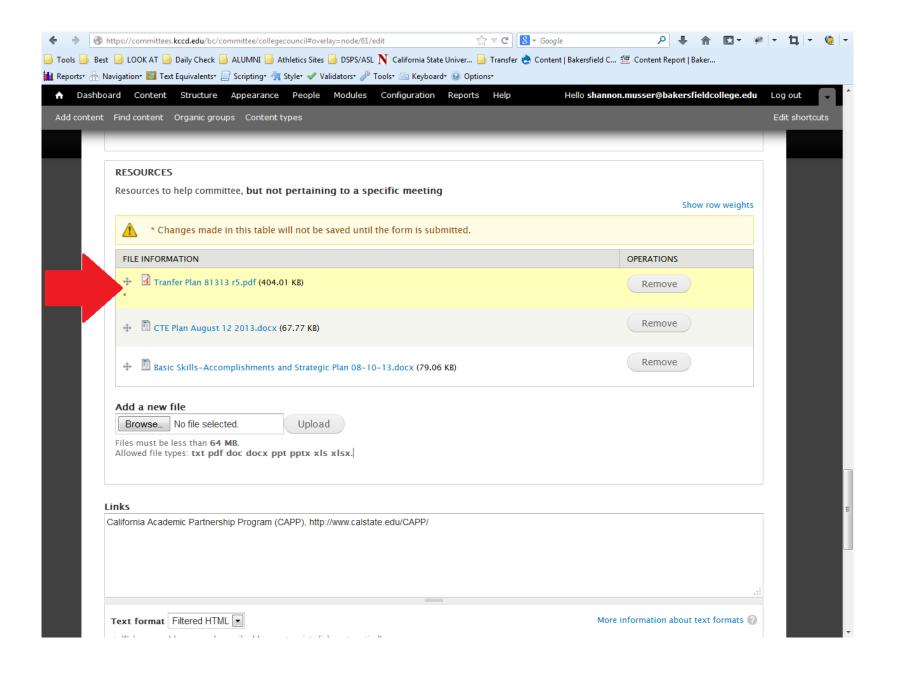

Scroll to the bottom of the page, and click "save."

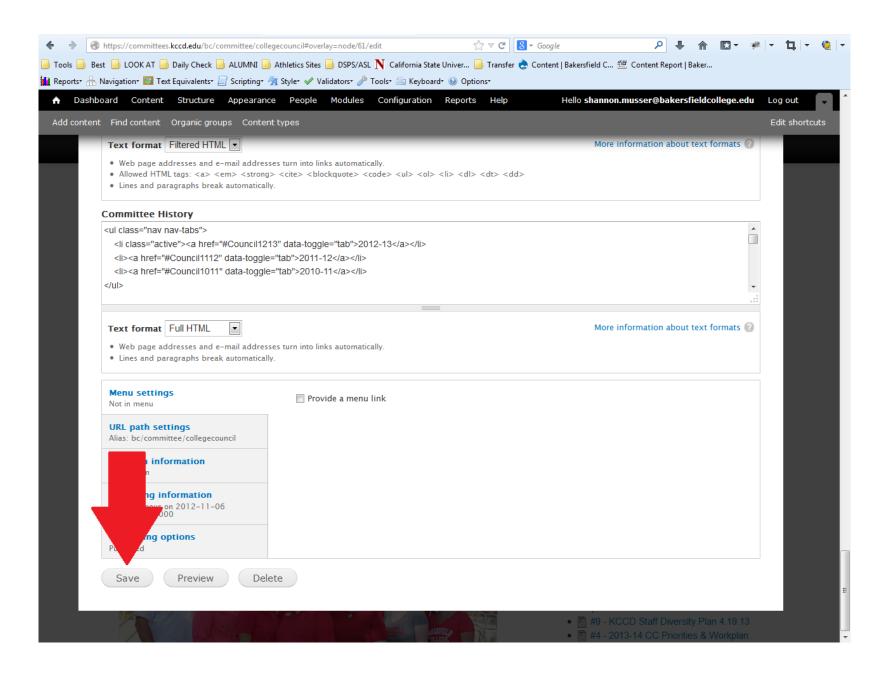

The new file now appears under "resources" (or documents, depending on your selection previously).

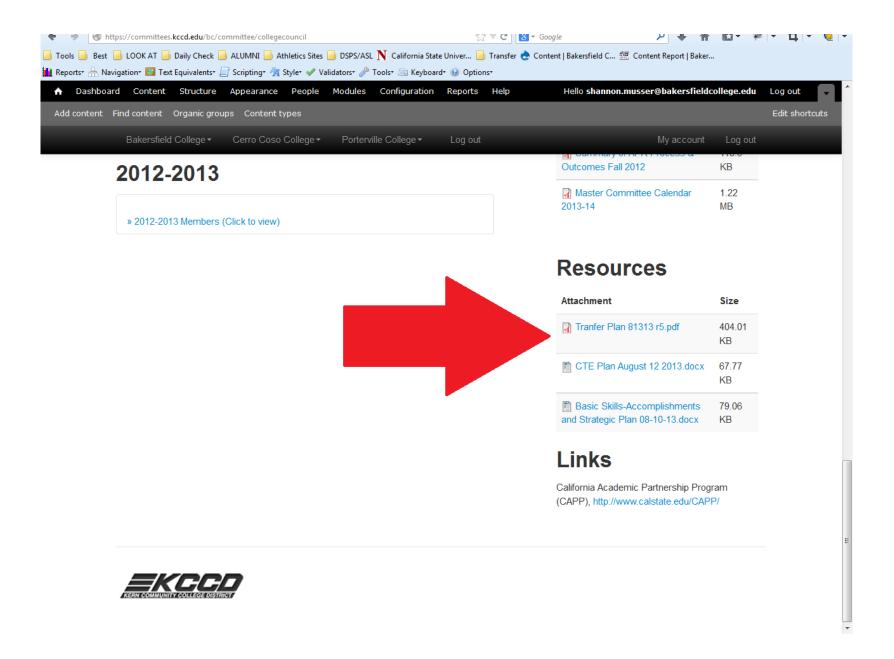